# **Table of Contents**

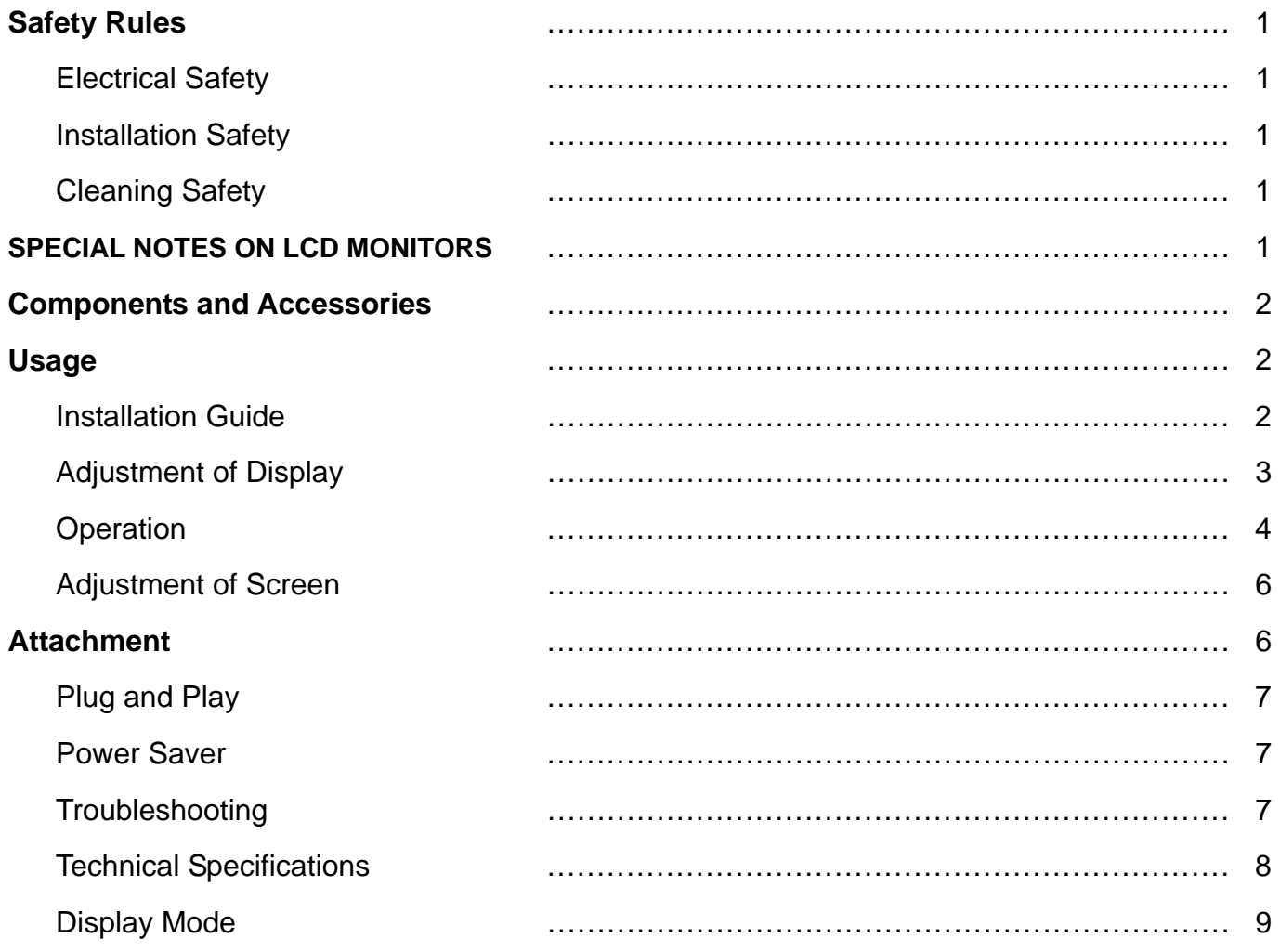

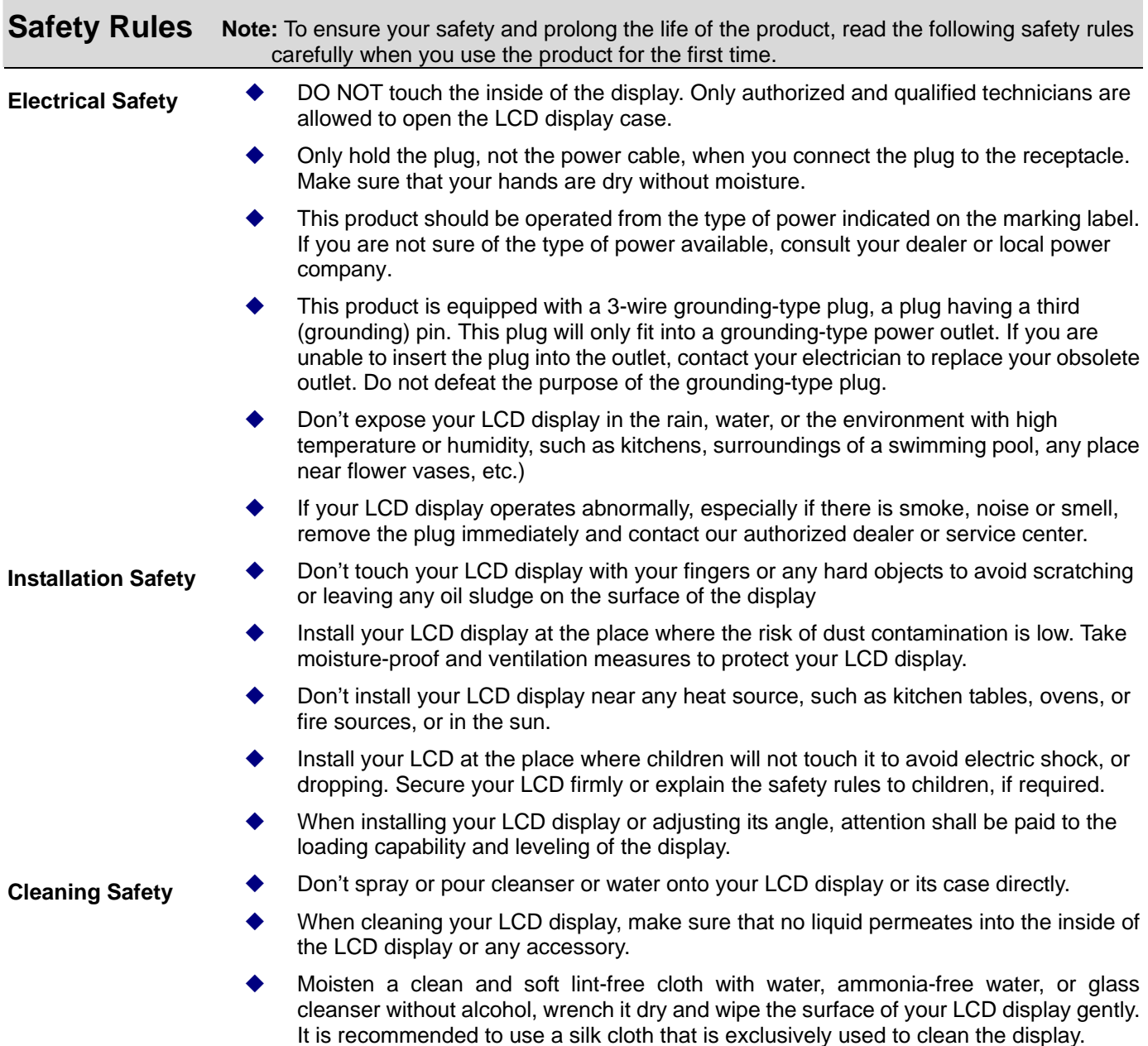

## **SPECIAL NOTES ON LCD MONITORS**

The following symptoms are normal with LCD monitor and do not indicate a problem.

### **NOTES**

- Due to the nature of the fluorescent light, the screen may flicker during initial use. Turn off the Power Switch and then turn it on again to make sure the flicker disappears.
- You may find slightly uneven brightness on the screen depending on the desktop pattern you use.
- The LCD screen has effective pixels of 99.99% or more. It may include blemishes of 0.01% or less such as a missing pixel or a pixel lit all of the time.
- Due to the nature of the LCD screen, an afterimage of the previous screen may remain after switching the image, when the same image is displayed for hours. In this case, the screen is recovered slowly by changing the image or turning off the Power Switch for hours.

## **Components and Accessories**

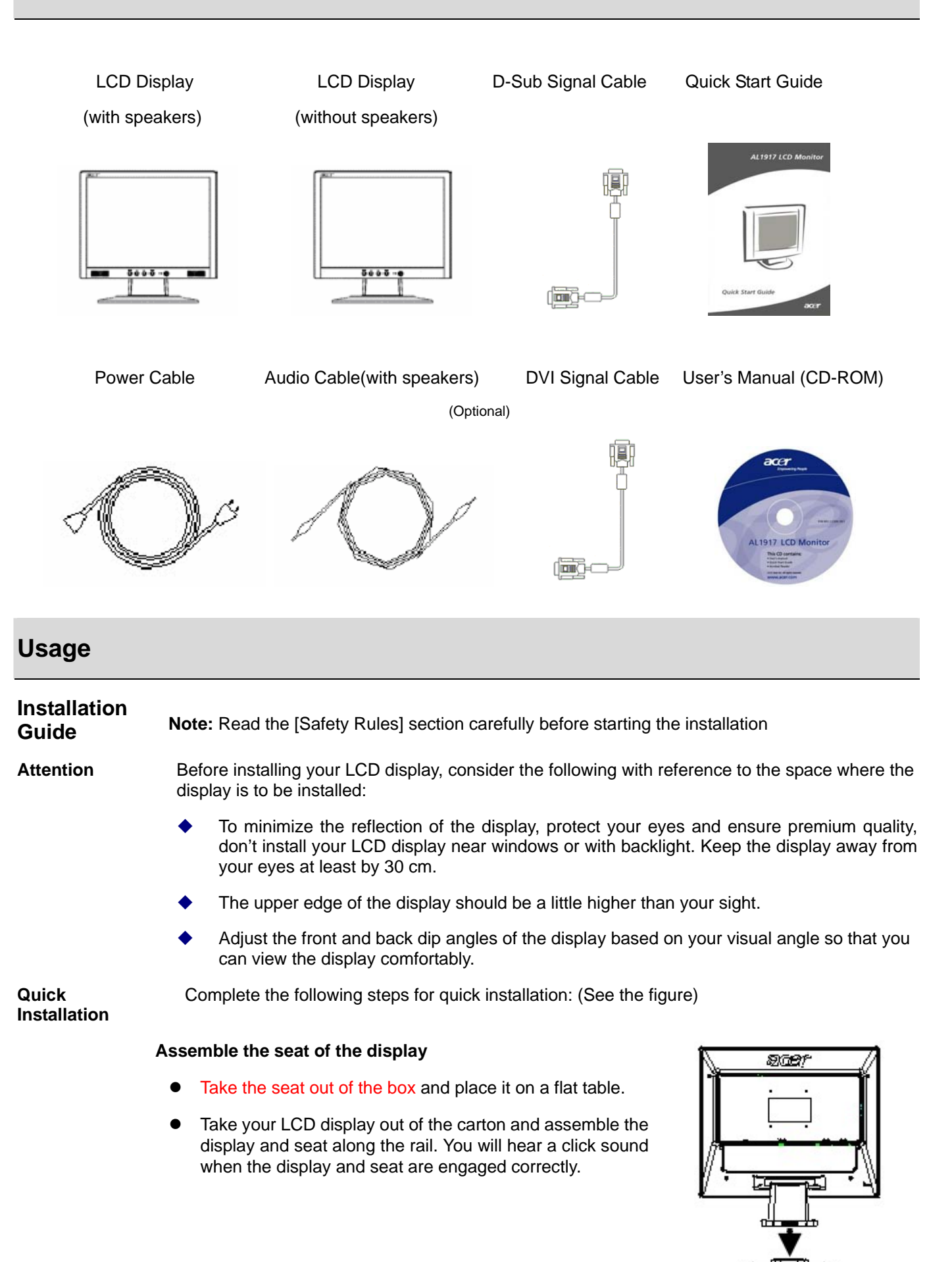

#### **Connection to PC**

- Make sure that the power supply of your PC is turned off and the power plug is removed.
- Connect and fasten both ends of the signal cable to your PC host and LCD display respectively.
- **•** If your LCD display has built-in speakers, connect the audio cable attached to the display from the sound card output of your PC to the audio input on the back of your LCD display.
- Connect the attached power cable to your LCD display.
- Plug the power cable to the receptacle.
- Turn on the power supplies of your PC and LCD display. <sup>1</sup> Power Cable

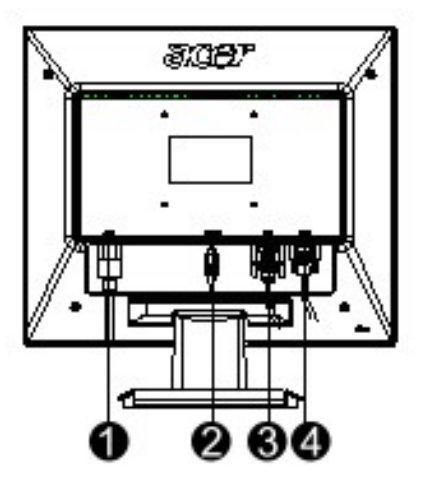

- 
- <sup>9</sup> Audio Cable (Optional)
- $\Theta$  DVI Signal Cable (Optional)
- **3** D-Sub Signal Cable

### **Adjustment of Display**

#### **Key Definition**

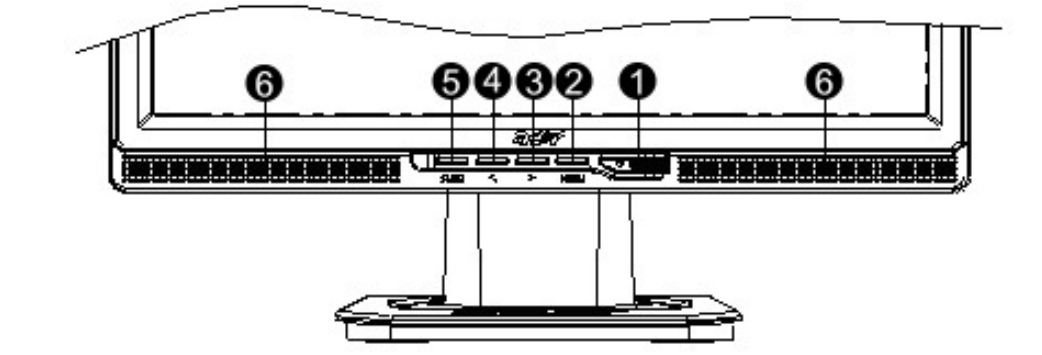

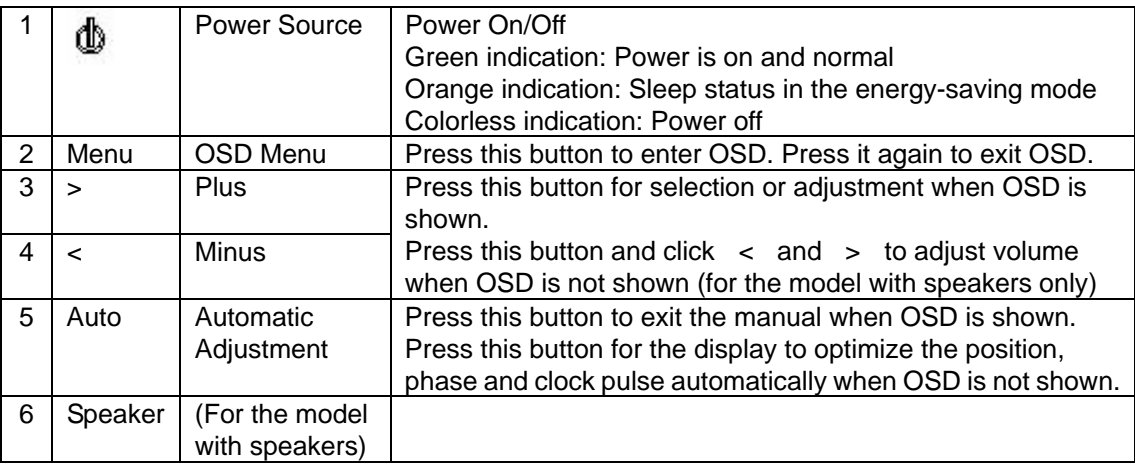

Your LCD display has been adjusted to its optimal status before shipment. (See Page 9). Your can also adjust the image in accordance with the following illustrations and steps. Steps:

- 1. Click MENU to display the OSD window as shown in the following figure.
- 2. Click  $\lt$  or  $\gt$  to select the function to be adjusted as shown in the following figure.
- 3. Click the MENU to select the function to be adjusted.
- 4. Click < or > to change current settings.
- 5. To exit OSD, select "[EXIII]" to close the OSD window and save changes. To change other settings, repeat steps 2-4.

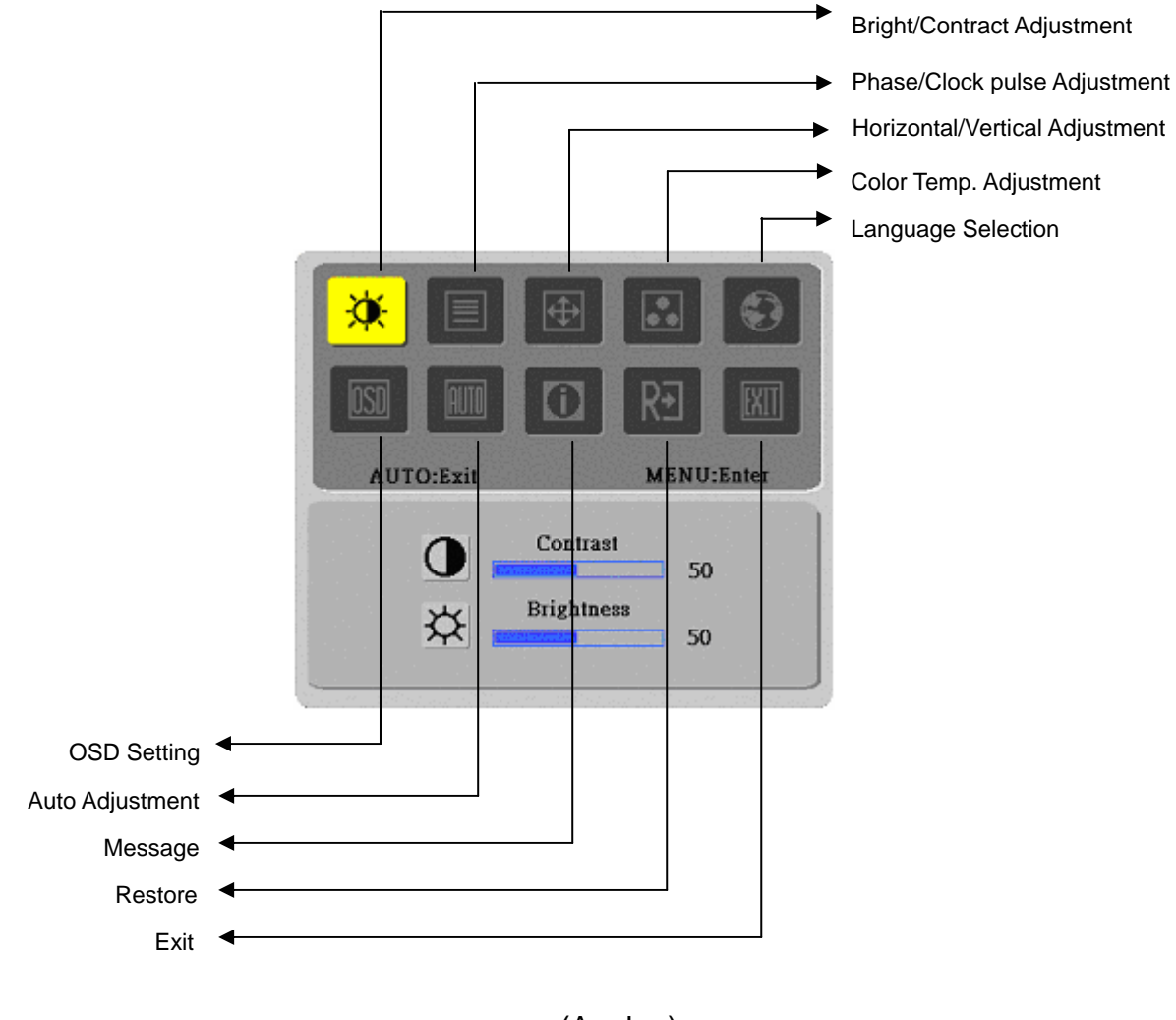

(Analog)

### **Operation for Digital**

Your LCD display has been adjusted to its optimal status before shipment. (See Page 9). Your can also adjust the image in accordance with the following illustrations and steps. Steps:

- 1. Click MENU to display the OSD window as shown in the following figure.
- 2. Click  $\lt$  or  $\gt$  to select the function to be adjusted as shown in the following figure.
- 3. Click the MENU to select the function to be adjusted.
- 4. Click < or > to change current settings.
- 5. To exit OSD, select " **EXIII"** to close the OSD window and save changes. To change other settings, repeat steps 2-4.

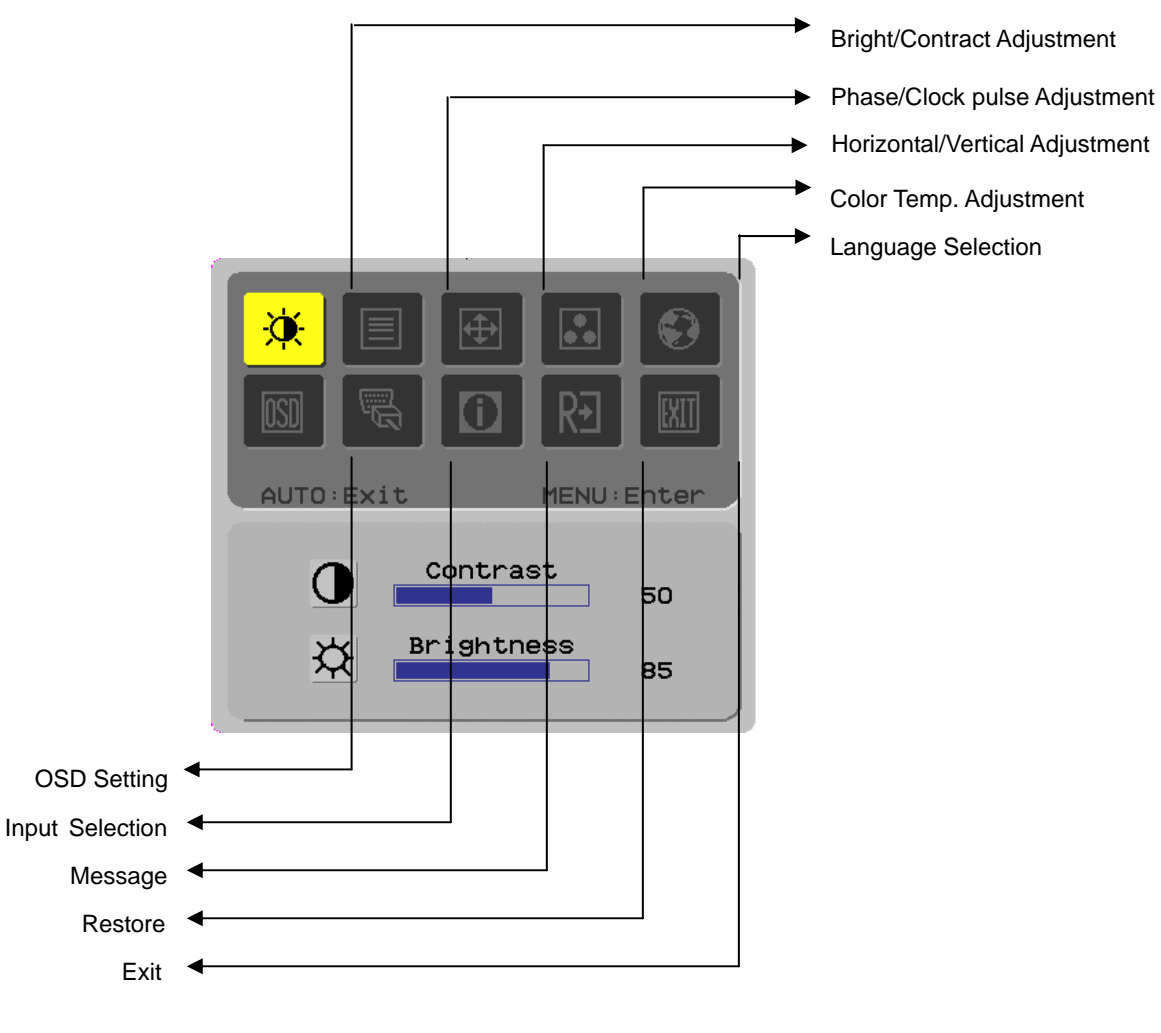

(Digital)

# **Adjustment of Screen**

**Function Definition** 

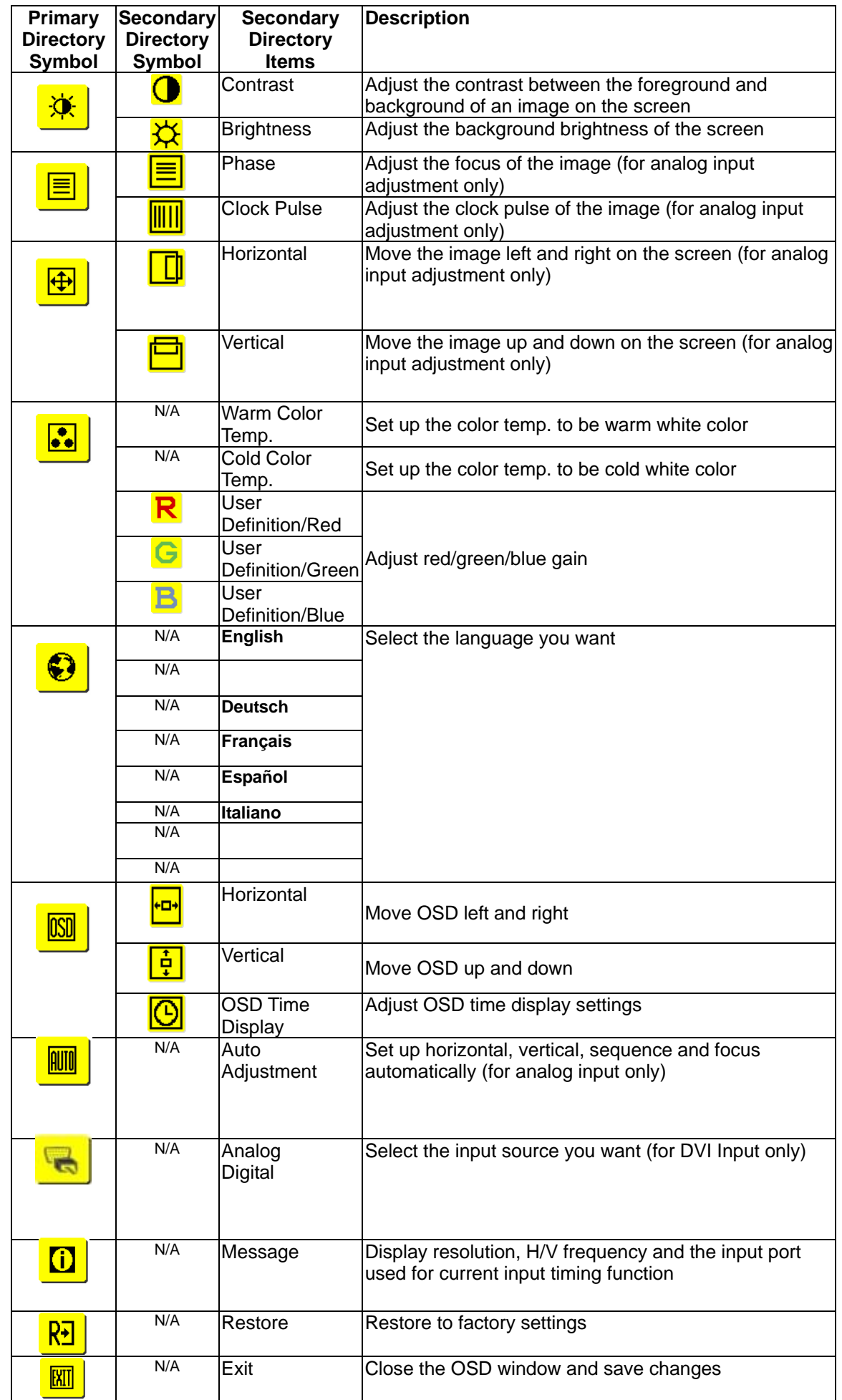

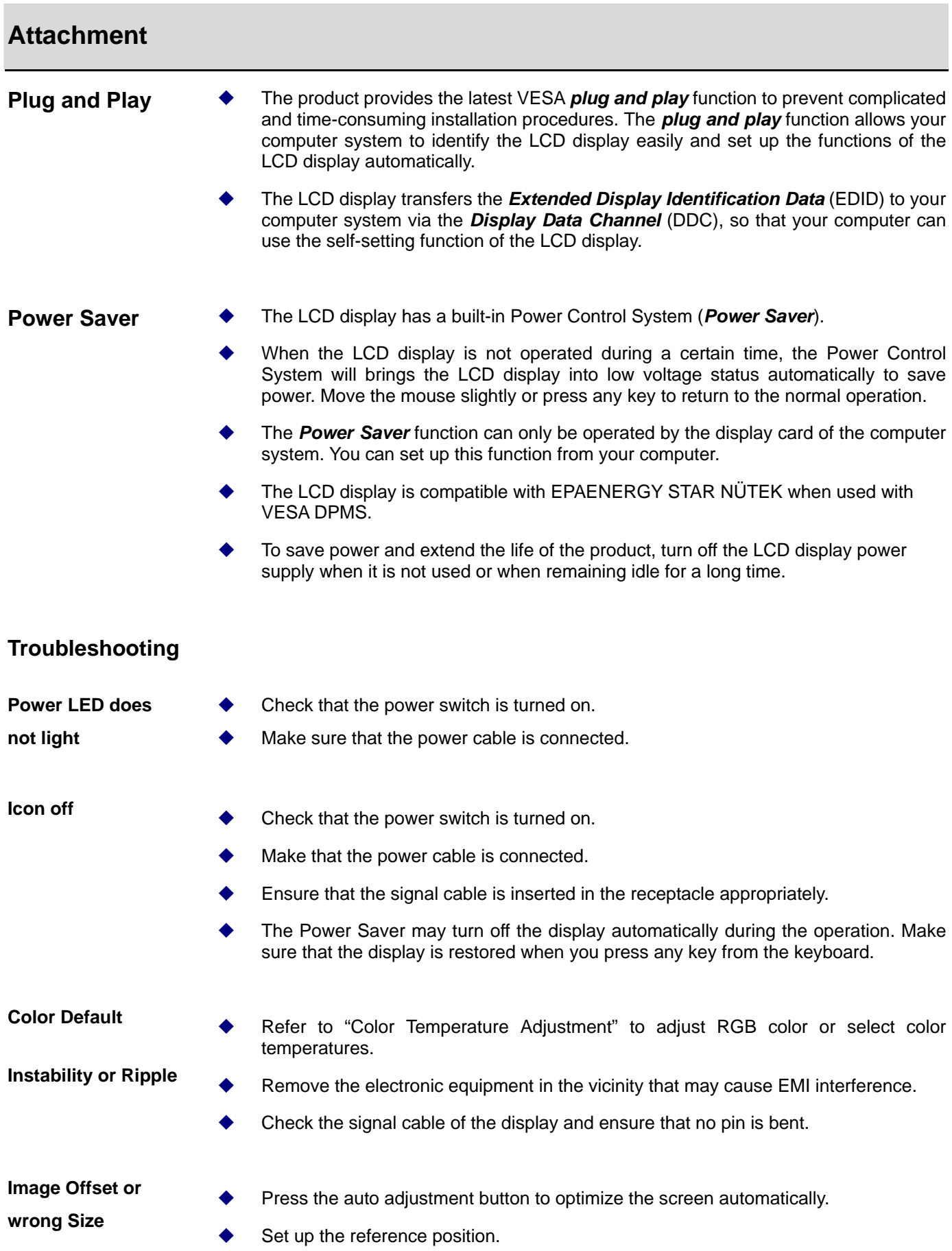

## **Technical Specifications**

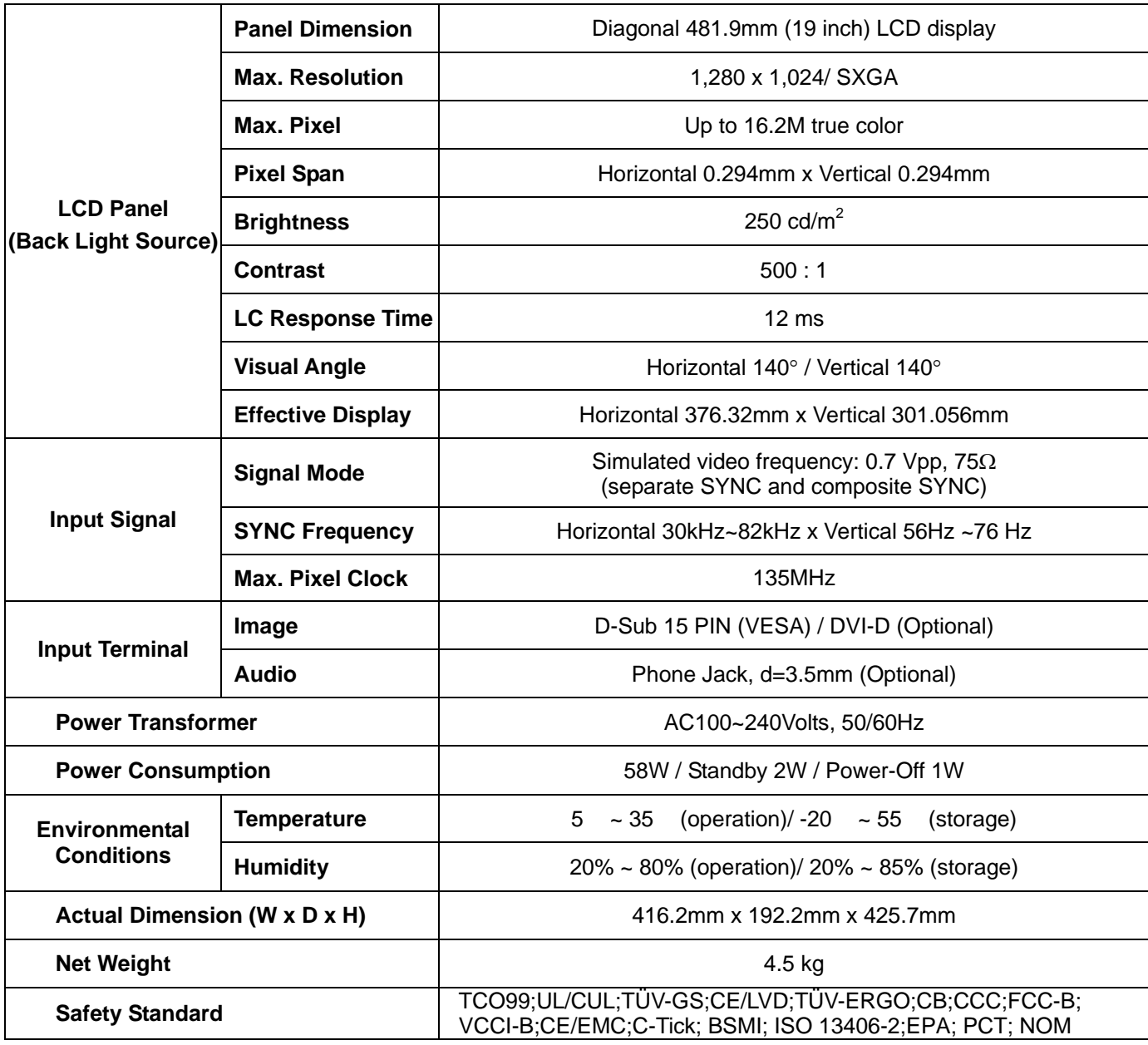

# *Lamp Disposal*

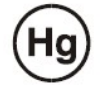

LAMP(S) INSIDE THIS PRODUCT CONTAIN MERCURY AND MUST BE RECYCLED OR DISPOSED OF ACCORDING TO LOCAL, STATE OR FEDERAL LAWS. FOR MORE INFORMATION, CONTACT THE ELECTRONIC INDUSTRIES ALLIANCE AT WWW.EIAE.ORG. FOR LAMP SPECIFIC DISPOSAL INFORMATION CHECK WWW.LAMPRECYCLE.ORG.

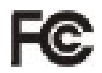

This device complies with Part 15 of the FCC rules. Operation is subject to the following two conditions: (1) this device may not cause harmful interference, and (2) this device must accept any interference received, including interference that may cause undesired operation.

This Class B digital apparatus meets all requirements of the Canadian Interference- Causing Equipment Regulations.

Cet appareil numérique de la class B respecte toures les exigencies du Réglement sur le materiel brouilieur du Canada.

Display Mode **••** If the signal of your PC system is the same as one of the following reference signal modes, the screen will be adjusted automatically. If not, the screen will not display or only the LED lights will display. For more information about the adjustment mode, refer to the instructions of your display card.

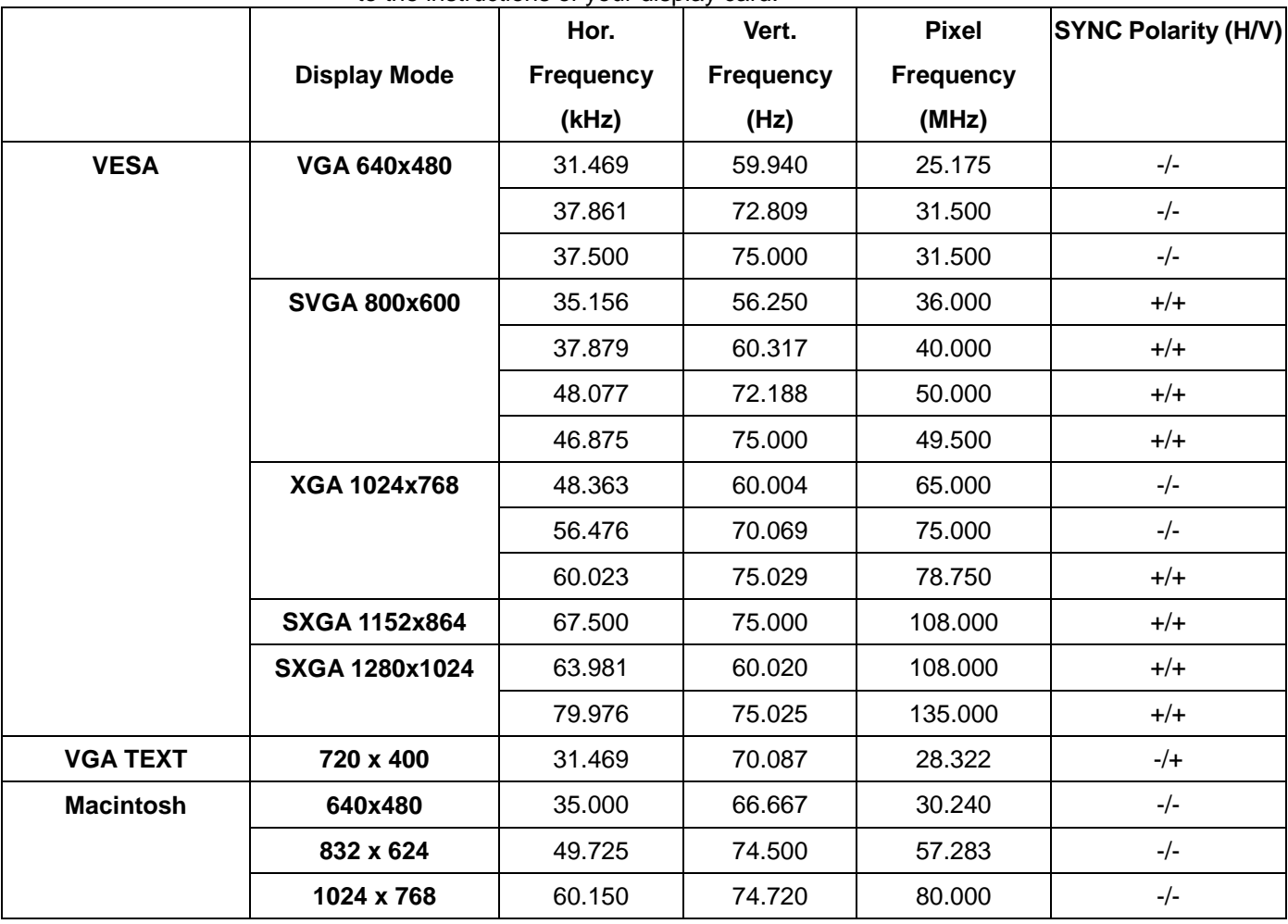

Free Manuals Download Website [http://myh66.com](http://myh66.com/) [http://usermanuals.us](http://usermanuals.us/) [http://www.somanuals.com](http://www.somanuals.com/) [http://www.4manuals.cc](http://www.4manuals.cc/) [http://www.manual-lib.com](http://www.manual-lib.com/) [http://www.404manual.com](http://www.404manual.com/) [http://www.luxmanual.com](http://www.luxmanual.com/) [http://aubethermostatmanual.com](http://aubethermostatmanual.com/) Golf course search by state [http://golfingnear.com](http://www.golfingnear.com/)

Email search by domain

[http://emailbydomain.com](http://emailbydomain.com/) Auto manuals search

[http://auto.somanuals.com](http://auto.somanuals.com/) TV manuals search

[http://tv.somanuals.com](http://tv.somanuals.com/)